# *Kvadrater*

En liten kvadrat är inskriven i en större så att ett hörn av den lilla kvadraten ligger på var och en av sidorna i den större. Den stora kvadraten har sidan 30 cm. Längden hos den mindre kvadratens sida beror av läget av hörnen på sidorna.

Undersök hur förhållandet mellan de båda kvadraternas areor beror av hörnens lägen.

Öppna filen *kvadrater.tns* där konstruktionen finns utförd och genomför undersökningen.

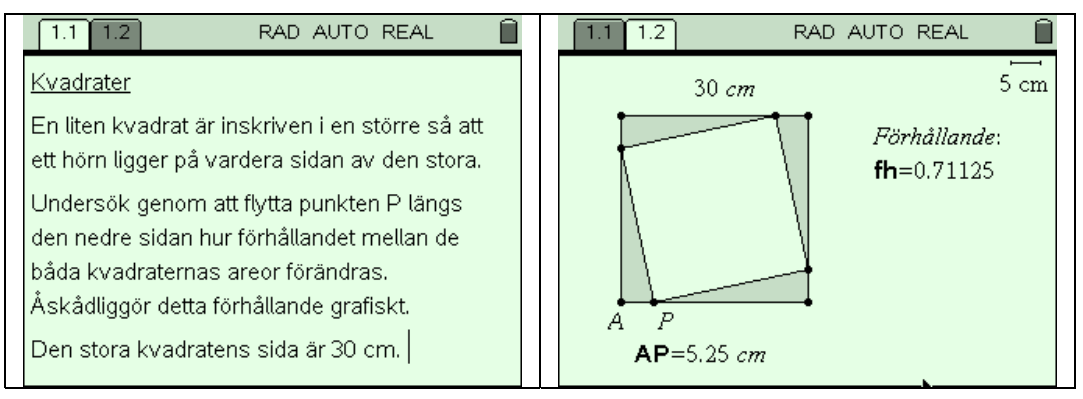

### **Några steg på vägen**

- När du läst den inledande beskrivningen byter du sida till Graphs & Geometry-sidan  $(\overline{\text{cm}})$ , pil-höger)
- Använd greppverktyget och flytta punkten P längs den nedre sidan. Du ser då hur avståndet AP varierar och förhållandet förändras. Mellan vilka värden ändras förhållandet?
- Infoga en sida med Lists & Spreadsheet. Placera markören i cell A1 och ställ in för manuell datainsamling av variabeln *AP* (menu), Data, Data Capture, Manual Data Capture). Upprepa med markören i B1 och manuell insamling av variabeln *fh*. Döp, för senare behov, lista A till *xk* och B till *yk*.
- Återvänd till sidan 1.2 och samla in data. Varje gång du trycker ctrl-tangenten följt av decimalpunkt kommer ett värdepar att läggas in i listorna. Flytta efterhand punkten P och samla in åtminstone 10 talpar med mätvärden. När du är färdig återvänder du till sidan 1.3 och studerar listorna.
- Infoga en ny sida med Graphs & Geometry och välj punktdiagram som graftyp. Rita ett diagram som visar hur *yk* beror av *xk*.
- Bestäm ett uttryck för förhållandet mellan areorna och rita detta. Ledning: Den stora kvadratens area är 900 cm<sup>2</sup>. Den lilla kvadratens area kan du teckna ett uttryck för om du kallar AP för *x*. Bestäm t.ex alla sidorna i en av de små trianglarna och du får längden hos sidan i kvadraten.

## **Matematisk nivå**

Kunskaper motsvarande grundskolans senare del eller från matematik kurs A.

För den avslutande delen, som beskrivs i läraranvisningen behövs matematik kurs C.

## **Teknisk nivå**

Någon tidigare erfarenhet av TI-Nspire är en fördel.

## **Läraranvisning:**

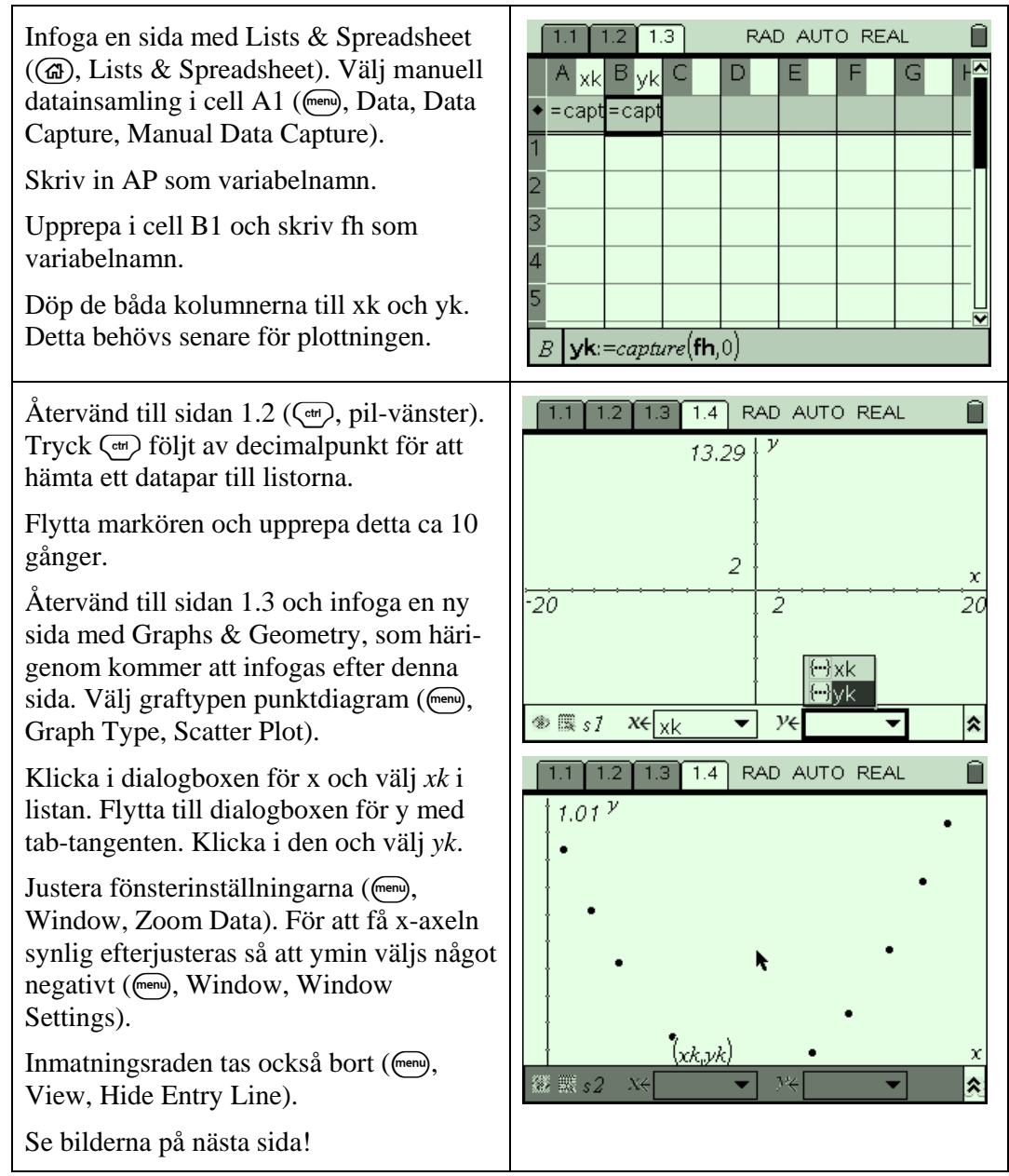

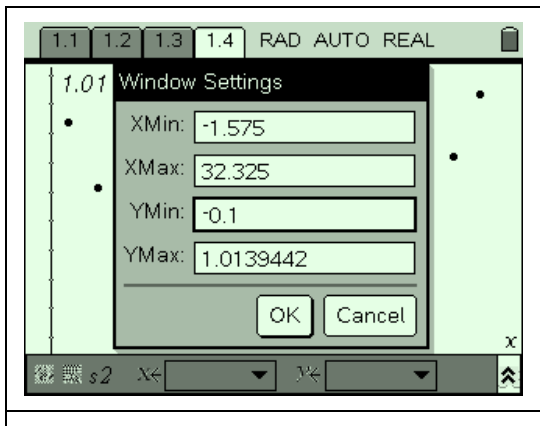

I bilden ovan till höger har spårningsfunktionen aktiverats (menu), Trace Graph Trace). Med pil-högertangenten flyttas markören till det minsta värdet som är  $0.5.$ 

För att definiera funktionen infogas en Calculator-sida (@, Calculator). Detta är i och för sig inte nödvändigt, men ökar åskådligheten. Hypotenusan i en av de små trianglarna definieras som *hy(x)* och bestäms med Pythagoras sats.

Sedan tecknas den mindre kvadratens area med hjälp av *hp(x).* 

Slutligen definieras *f1(x)* som denna area dividerat med  $30^2$ , som ju är den stora kvadratens area.

Därefter återvänder vi till sidan 1.4, väljer graftypen Function och finner då att *f1(x)* är inlagd. Funktionen aktiveras med en enter-tryckning.

Minsta värdet på *f1(x)* bestäms med spårningsfunktionen. Byt graf med pilupp-tangenten.

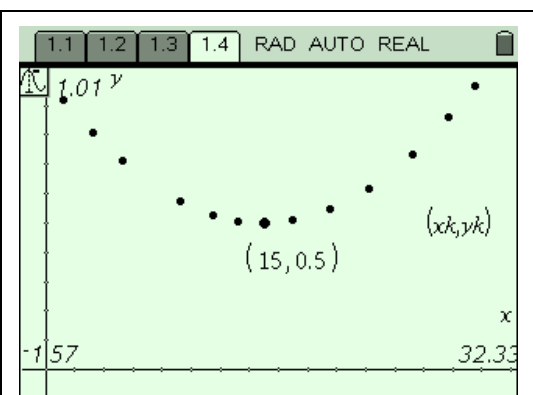

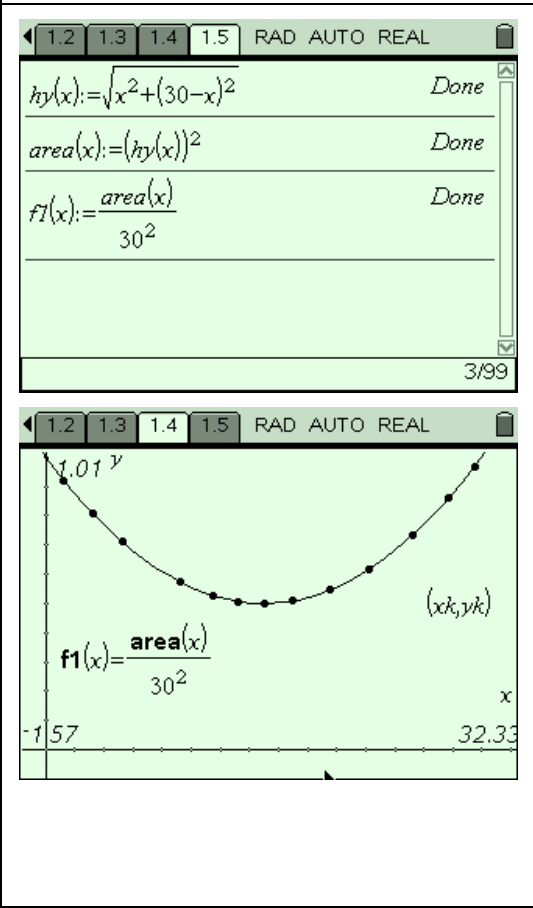

#### **Extra**

För elever med kunskaper i Matematik C kan *f1(x)* deriveras och minimipunkten verifieras.

Duktiga elever kan uppmuntras att genomföra den inledande konstruktionen som finns utförd i *kvadrater.tns*.